W przypadku pracowników PW korzystających z pakietu MS Ofice 365 zaleca się instalację Citation plugin (wtyczka do MS Word) po uprzednim pobraniu starszej wersji oprogramowania - Mendeley Desktop.

1. Pobierz plik instalacyjny Mendeley Desktop w wersji 1.19.8 for Windows ze strony <https://www.mendeley.com/autoupdates/installers/preview>

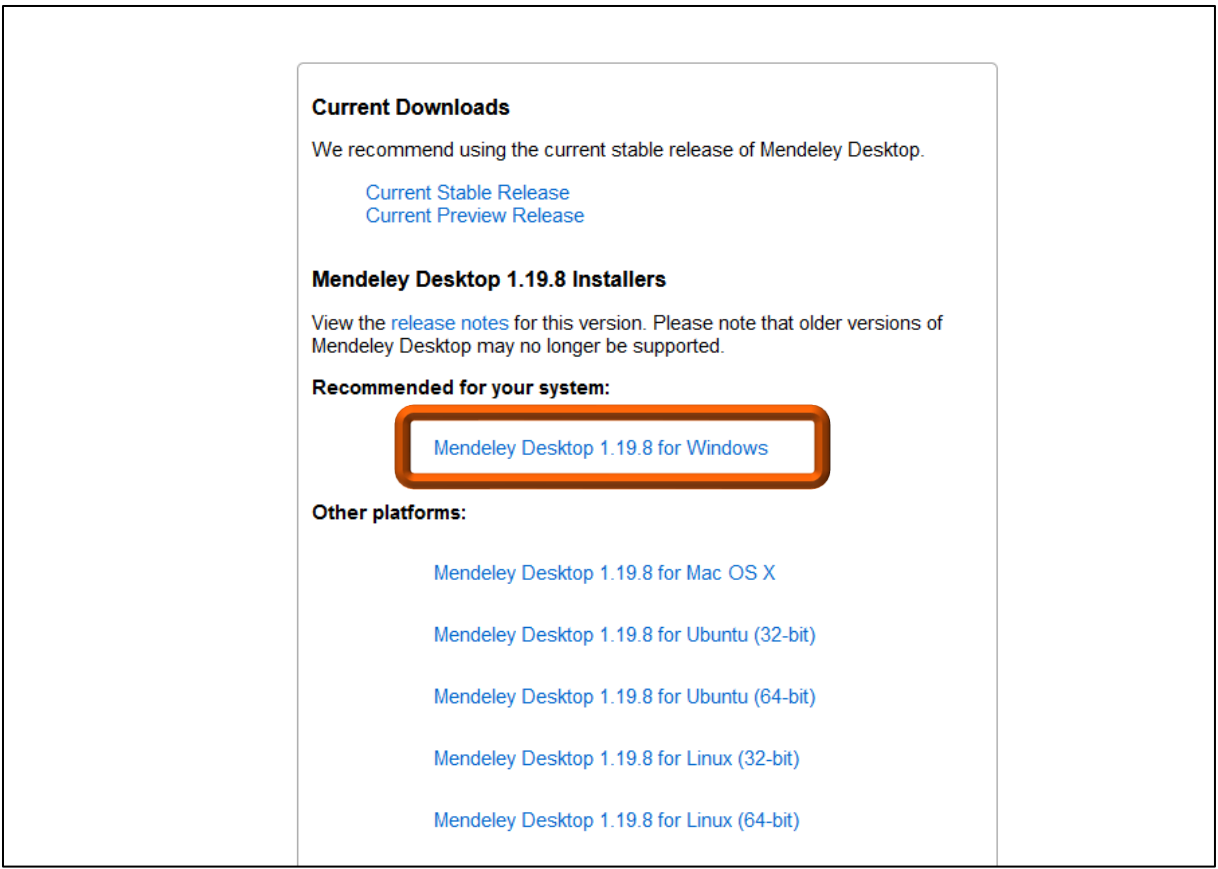

2. Po pobraniu pliku na dysk komputera, kliknij w niego dwukrotnie, aby uruchomić instalator.

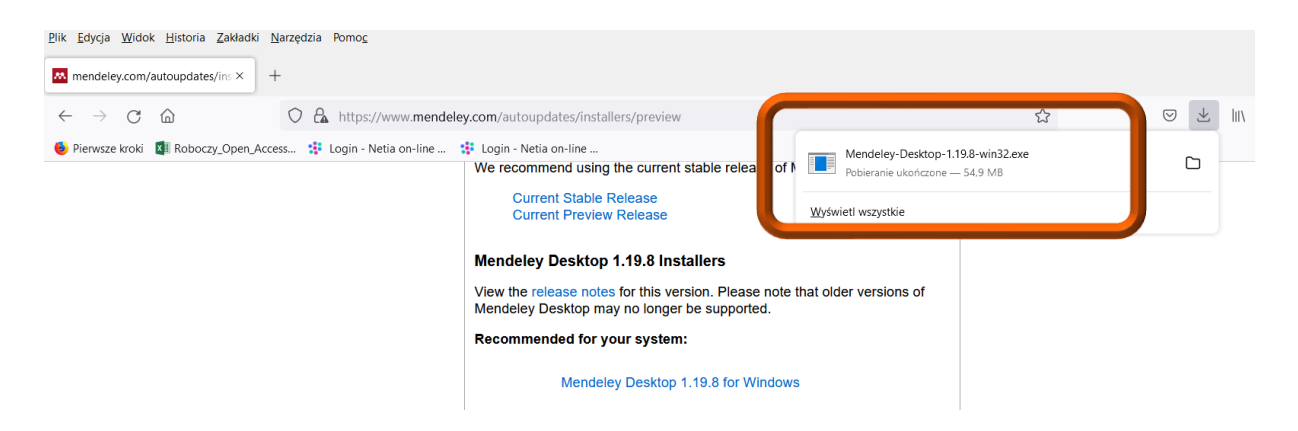

3. Otworzy się okno Kreatora instalacji z aplikacji Mendeley. Kliknij przycisk **Next** aby kontynuować konfigurowanie aplikacji Mendeley.

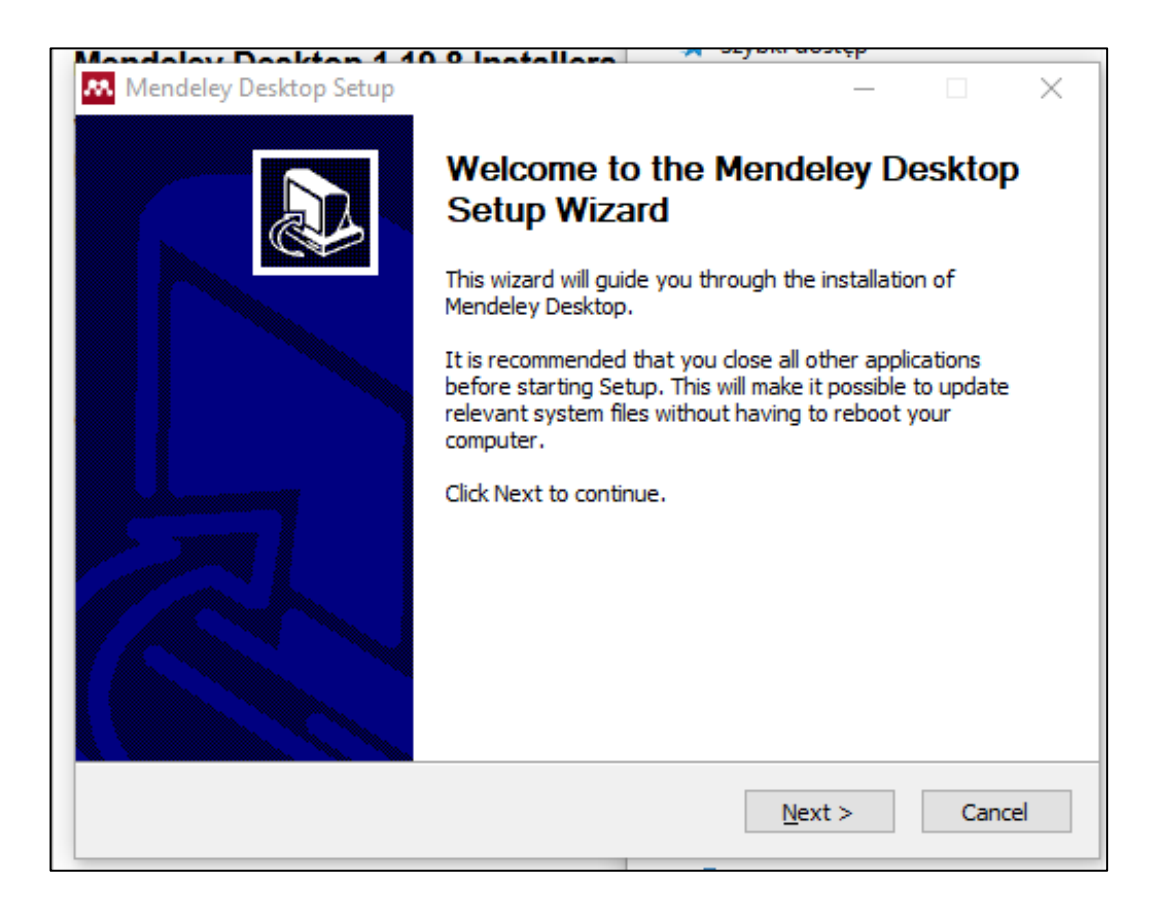

- 4. W kolejnych krokach postępuj zgodnie z poleceniami kreatora w celu dokończenia instalacji aplikacji na komputerze.
- 5. Następnie program Mendeley poprosi Cię o zalogowanie się na Twoje konto użytkownika w programie Mendeley. Podaj swój e-mail i hasło i kliknij **Sign In**. Jeśli jeszcze nie masz konta, to można utworzyć go na stronie https://www.mendeley.com/?interaction required=true

(Create a free account) lub model and the Mendeley Desktop wybrać w oknie poniżej opcję **Register**, wówczas zostaniesz przekierowany do strony, gdzie należy utworzyć konto w Mendeley.

Jeśli posiadasz już konto na innej platformie firmy Elsevier, np. Scopus lub ScienceDirect można pominąć proces rejestracji i wykorzystać posiadane dane logowania uzupełniając jedynie dane dla profilu użytkownika systemu Mendeley.

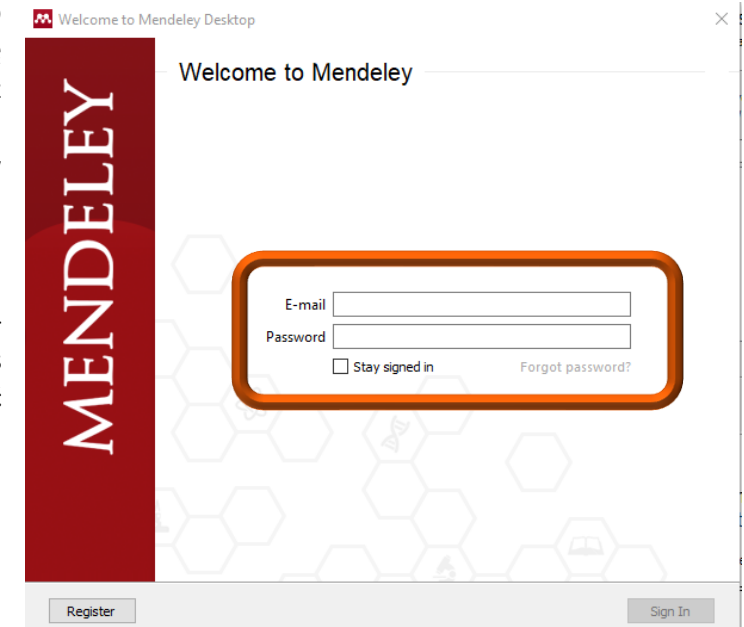

6. Po zalogowaniu się do Mendeley otworzy się okno do instalacji wtyczki *Citation Plugin for Microsoft Word.* Kliknij **Install now.**

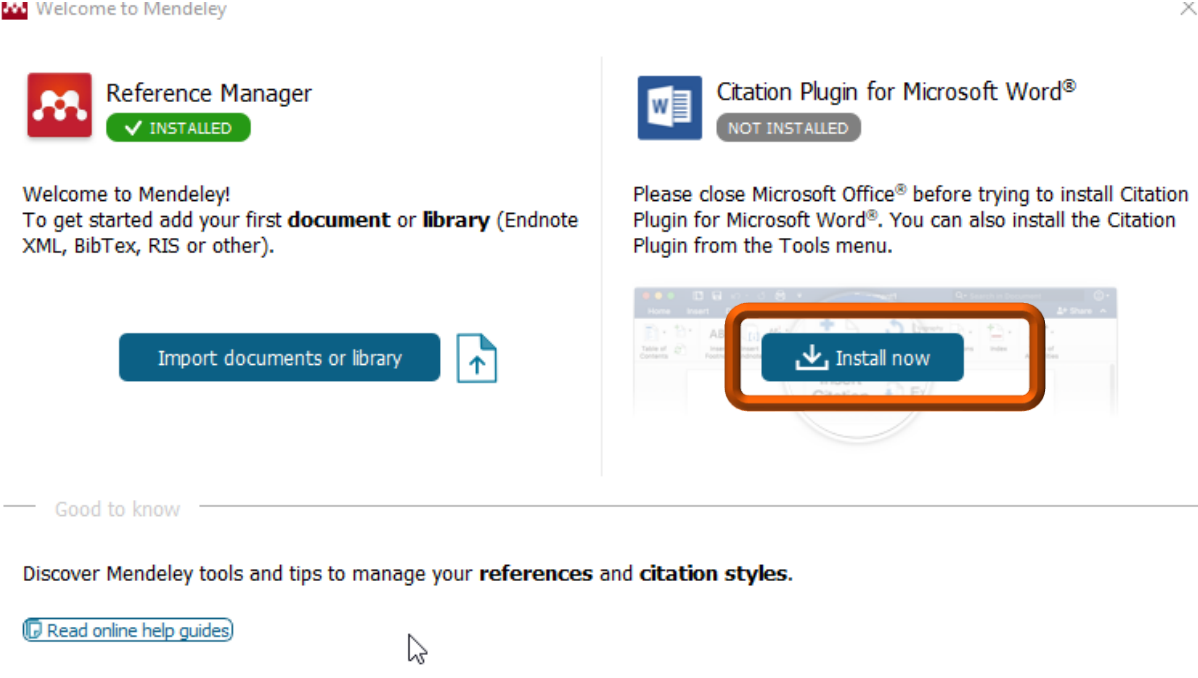

7. Instalację wtyczki *Citation Plugin for Microsoft Word* można przeprowadzić także przy użyciu menu **Tools** w Mendeley Desktop.

Close

Do not show me this message anymore

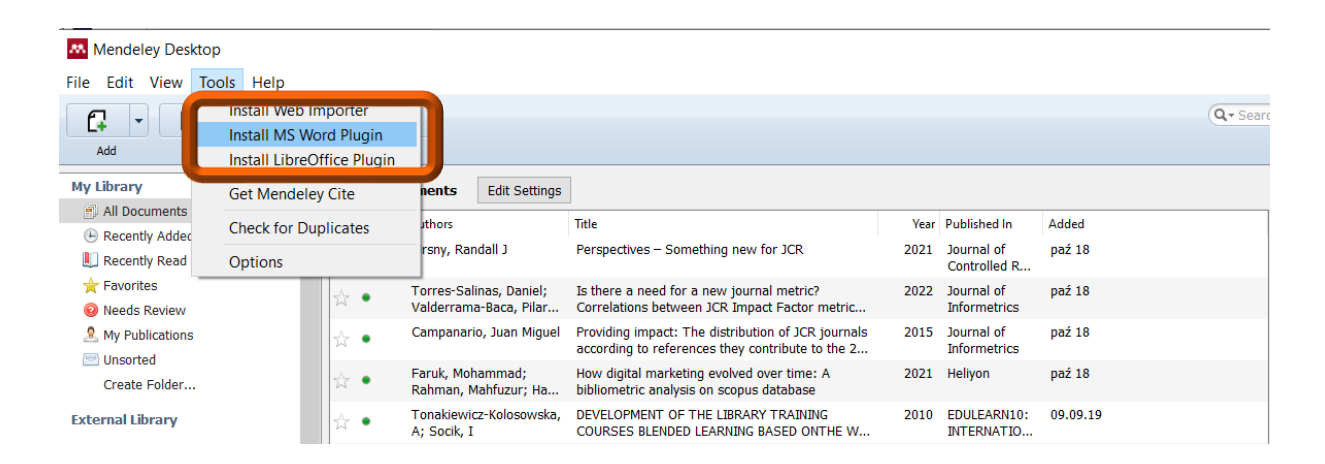

8. Po zainstalowaniu, wtyczka jest widoczna jako dodatkowy pasek narzędzi *Mendeley Cite-O-Matic* w zakładce **Odwołania** w MS Word.

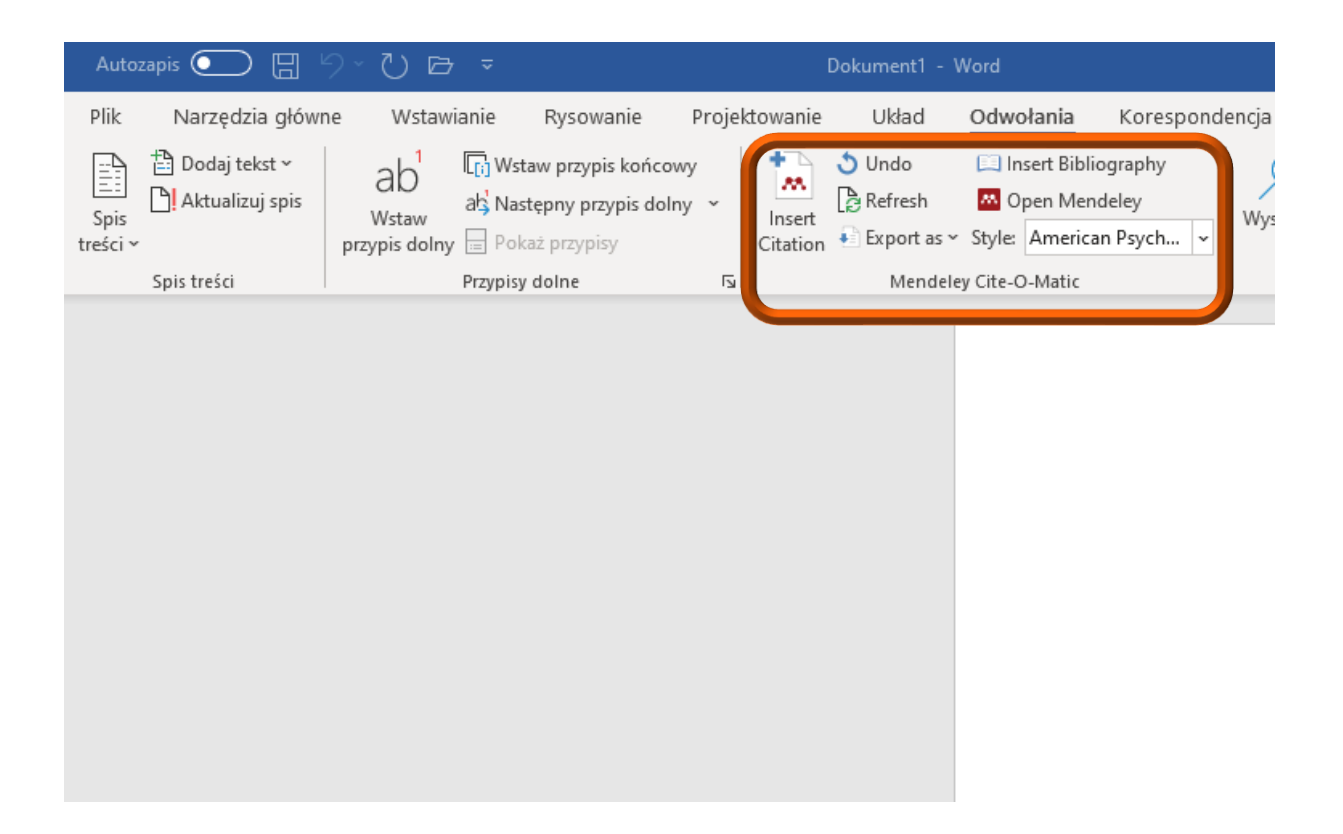